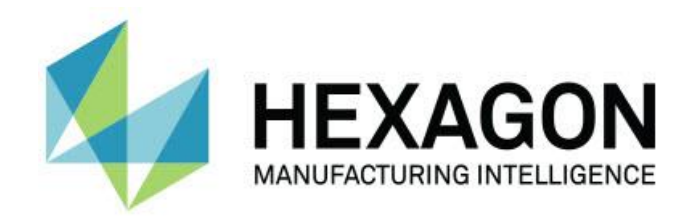

### **Inspect 4.1**

### **- Примечания к релизу -**

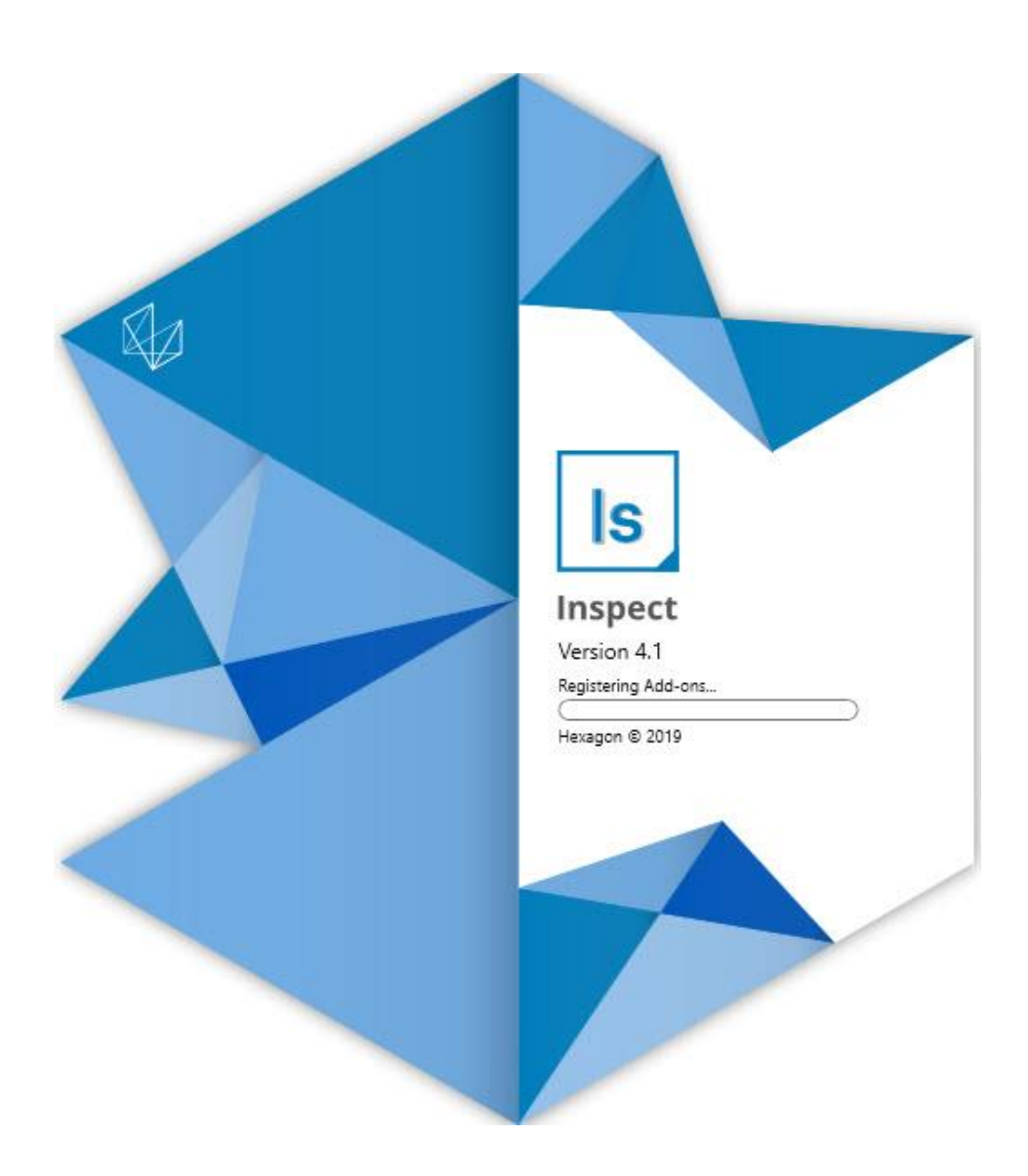

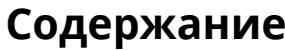

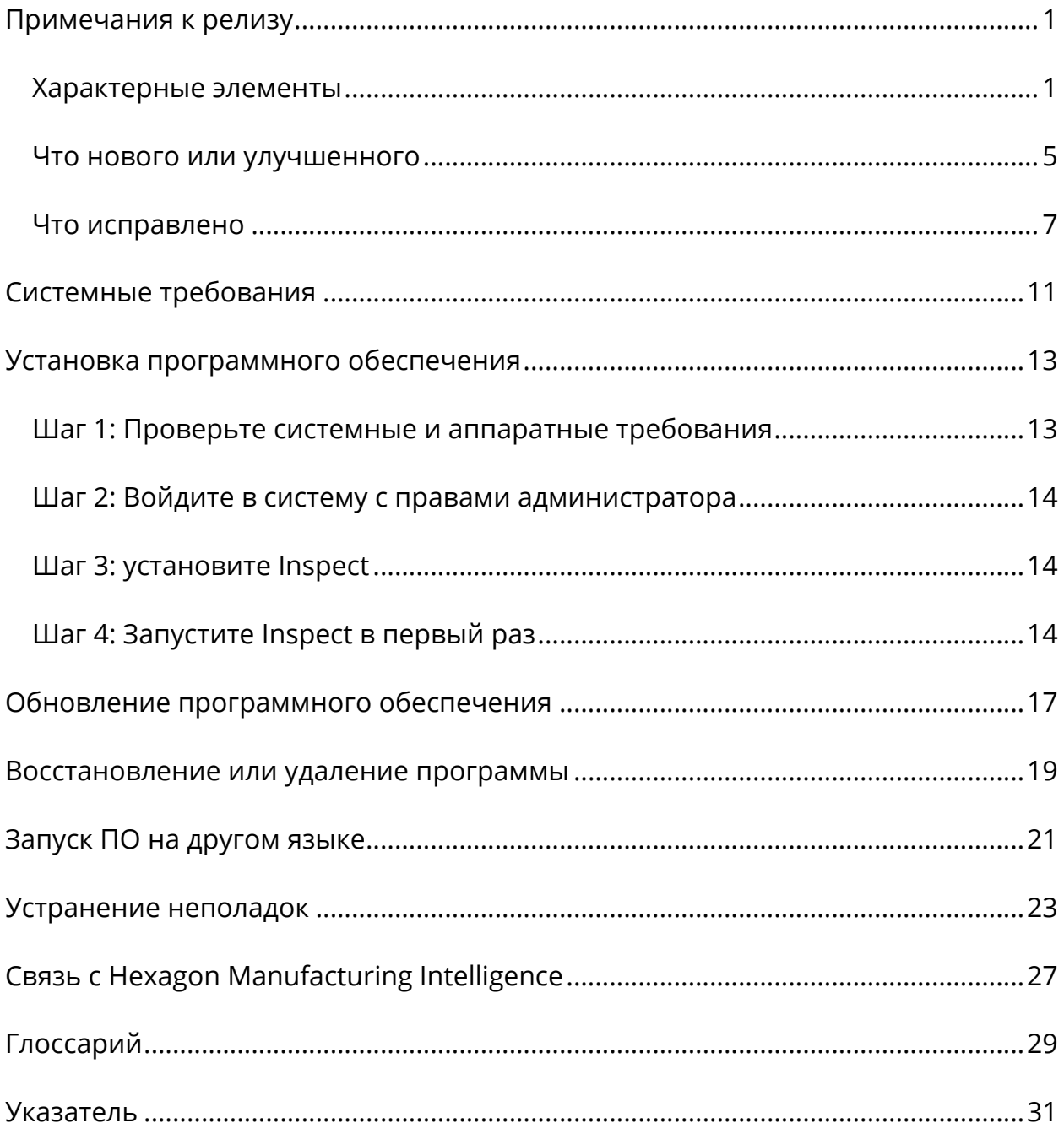

# <span id="page-4-0"></span>**Примечания к релизу**

### <span id="page-4-1"></span>**Характерные элементы**

### **Поддержка паллета для плейлиста**

Подержка Паллета определяет шаблон сетки деталей, которые можно выполнять в пакетном режиме. Сюда входит контроль над размерами ячеек Паллета, порядок измерения, опции нескольких систем координат и определение переменных трассировки. Операторы могут контролировать активацию ячеек паллета. Экран выполнения показывает прогресс пакетного выполнения (INS-8477).

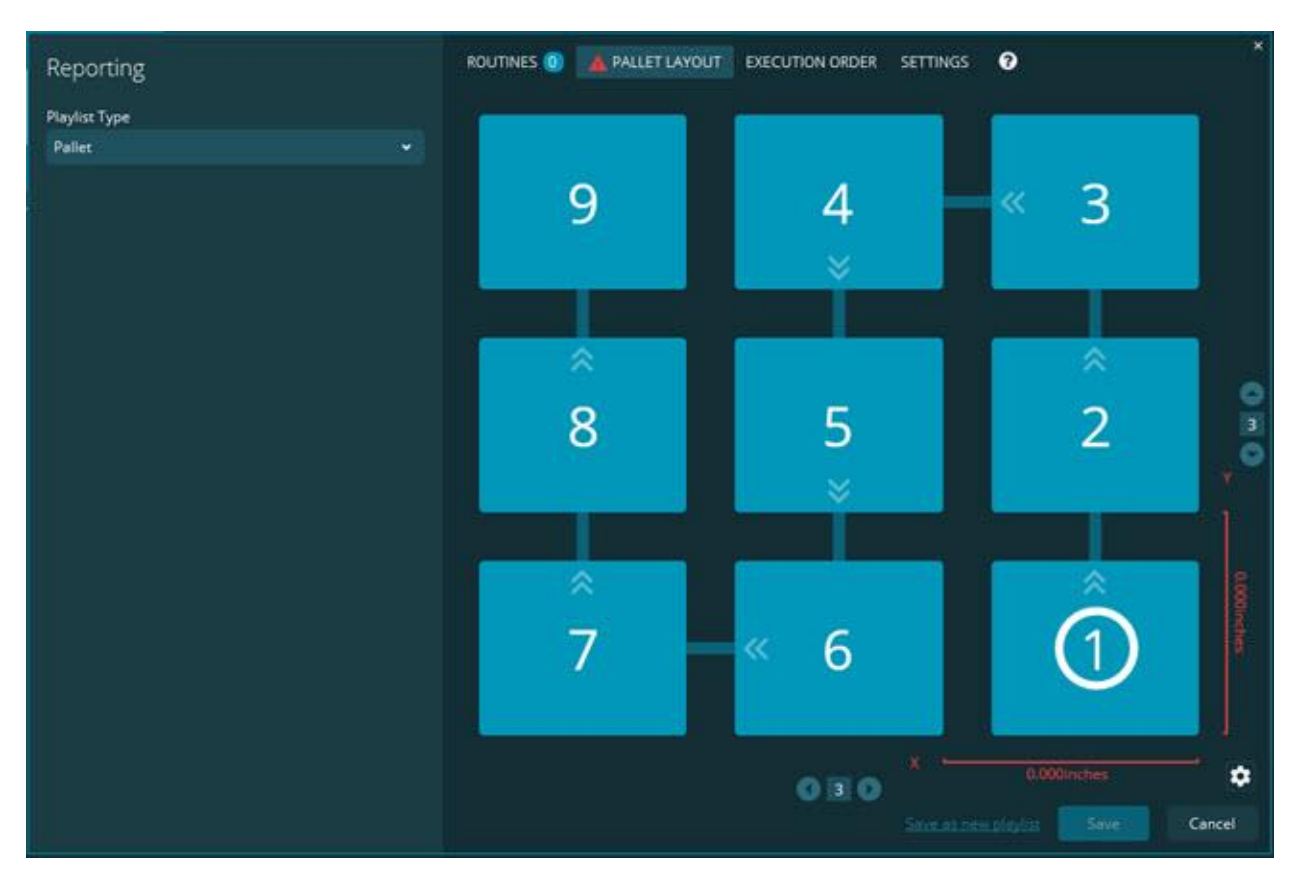

### **Улучшение перетаскивания размера в слайд-шоу**

Добавлена возможность контроля отображения атрибутов размеров в метках Слайд-шоу. Теперь при создании Слайд-шоу можно использовать выносную линию. При перетаскивании размеров на холст начальное направление выносной линии от элемента управления основано на квадранте холста, в котором был отпущен размер. При перемещении размера на холсте конечная точка выносной линии не перемещается с меткой (INS-8300).

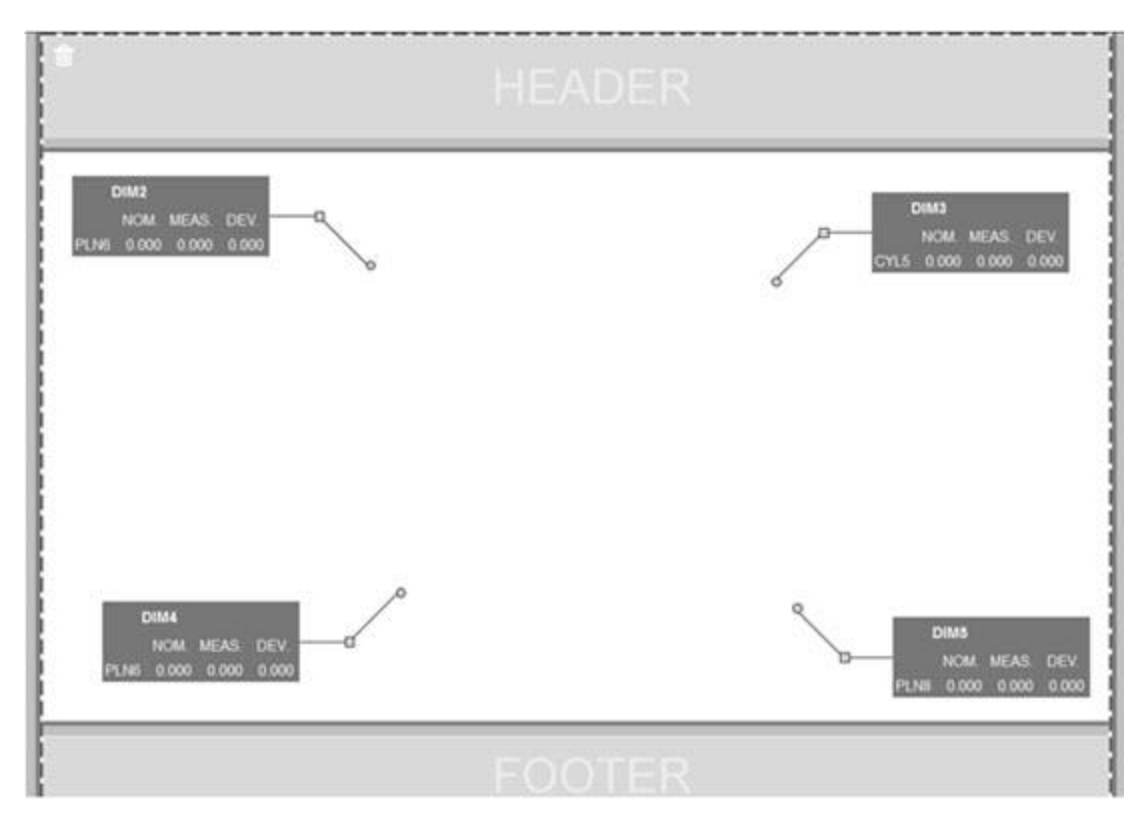

### **Выполнение программ, сохраненных на сервере**

Добавлена опция **Копировать программы во временный каталог выполнения** на экране **Настройки** в области **Проводник папок**. Для программ, сохраненных на сервере, файлы временно копируются в заданную локальную папку и запускаются оттуда (INS-8134).

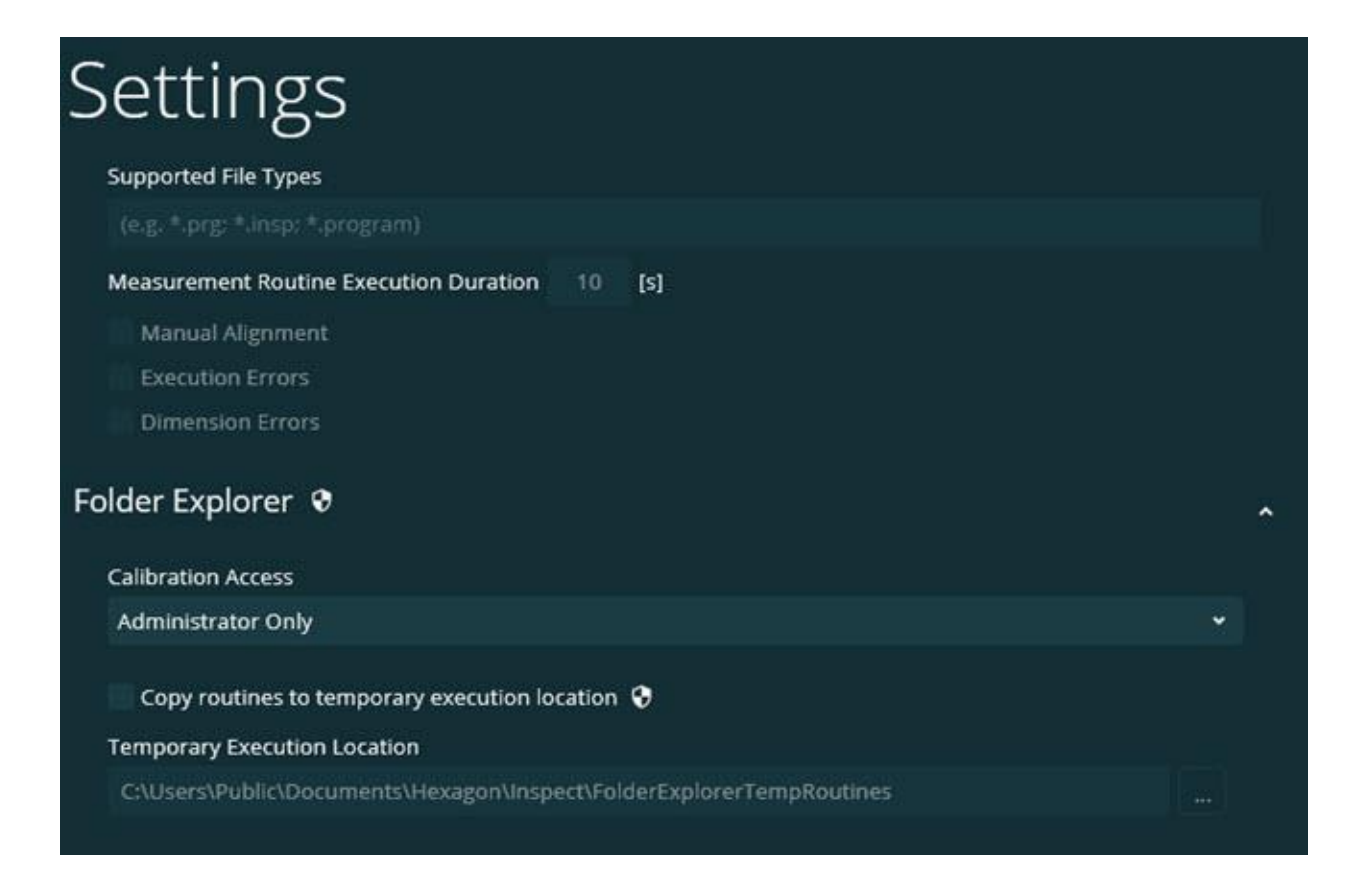

### **Оставшееся время на экране Измерение**

В экран **Измерение** под процентом выполнения добавлено поле, где указывается оставшееся время. Здесь показывается оценка времени, оставшегося до конца выполнения. Inspect оценивает время с последнего времени выполнения программы. Оставшееся время указывается в минутах/секундах (INS-8302).

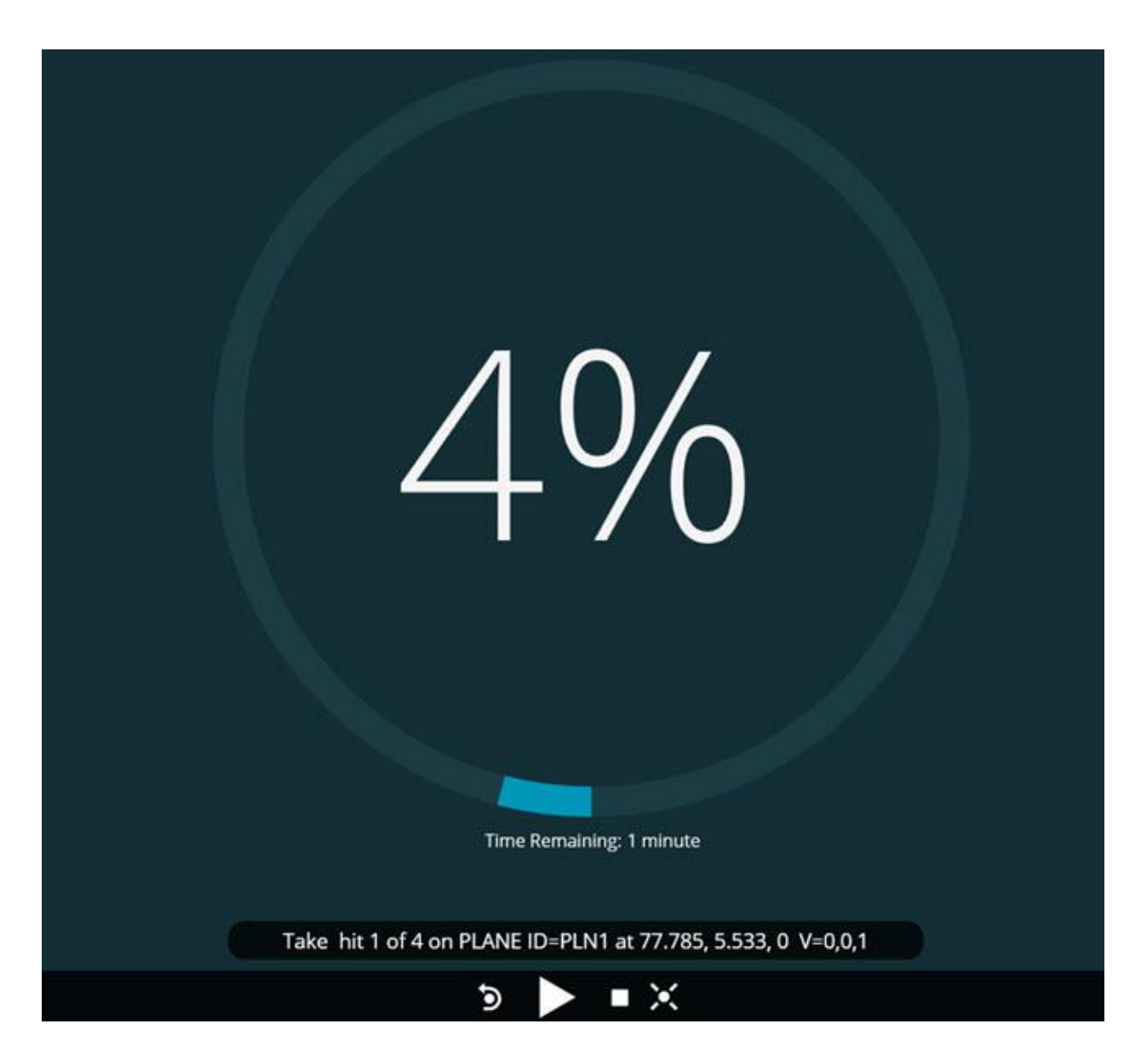

**Файлы предварительного выполнения для программ** Теперь можно добавлять файлы предварительного выполнения для программ. Файл предварительного выполнения может быть электронным документом, изображением, аудиофайлом, видеофайлом или другим видом файла. Эти файлы предварительного выполнения содержат инструкции по установке или эксплуатации, а также другую информацию (INS-8372).

#### Readme

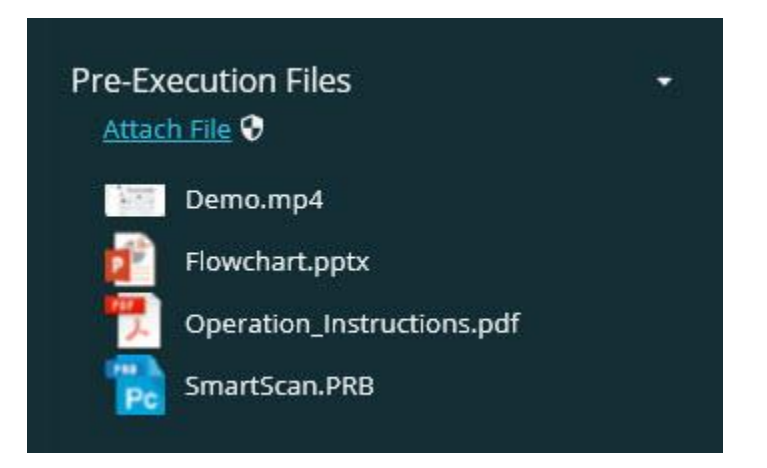

### **Поддержка полей переменных трассировки**

Добавлена возможность поддержки переменных поля записи в плейлистах. Данные переменные можно определить при настройке плейлиста. Переменные можно выбрать перед выполнением. Затем их можно заполнить во время выполнения. (INS-8917).

### **Автоматическая смена на последний выбранный оверлей Измерения**

Добавлена возможность автоматической смены на последний выбранный оверлей Измерения при запуске программы измерения, такой как Слайд-шоу, Вид CAD и так далее (INS-8308).

### <span id="page-8-0"></span>**Что нового или улучшенного**

- Удалены адапторы HxGN SMART Quality и Monitor в пользу решения SMART Factory (INS-9257).
- Добавлена опция меню ... в плитки, выполняющие общие функции: переключение избранных, добавление в плейлист, удаление последних (INS-9092 и INS-9074)
- Добавлен аддон **Система моделирования приложений** с тем, чтобы Inspect можно было использовать без метрологического программного обеспечения, установленного на компьютере (INS-8898).
- Добавлена возможность большего контроля над тем, что можно сделать при остановке выполнения Плейлиста или Паллета до завершения (INS-8872).
- Добавлена возможность удаления программ измерения из плейлистов (INS-8784).
- Улучшена визуальная целостность панели **Подробно** (INS-8771).
- Улучшено состояние выполнения, паузы и ожидания, теперь они выглядят более очевидно (INS-8606).
- Счетчики Годен/Негоден размера Inspect теперь работают для атрибута размера (таких как X, Y, Z и D) вместо команд размера (INS-8598).
- Добавлена возможность вычисления процента завершения выполнения, и теперь она доступна для всех приложений (INS-8520).
- Улучшены иконки в диалоговом окне **Плейлист**, что позволяет лучше отличать папки и программы друг от друга (INS-8517).
- Переключатель **Повторное измерение** изменен на кнопку для повторного измерения программы на экране **Измерение** (INS-8393).
- Папка с установленными адаптерами перенесена из C:\Program Data\ в C:\Program Files\, что позволяет безопасно удалять файлы (INS-8381).
- Добавлена установка аддона PC-DMIS 2019 R1 по умолчанию (INS-8299).
- Добавлена возможность просмотра вновь созданных программ в проводнике Inspect (INS-8238).
- Добавлена возможность указания псевдонима программы измерения в избранных. Данный псевдоним применяется в пользовательском

интерфейсе при отображении имени программы в Inspect. Это позволяет добавлять удобочитаемые имена (INS-7706).

- Для администраторов добавлена возможность настройки эскизных изображений для папок, как и для программ измерения (INS-7704).
- Для администраторов добавлена возможность редактирования путей, заданных пользователем, на экране **Настройки** (INS-7693).
- Inspect добавлен в приложение Universal Updater, а встроенная утилита обновления удалена из Inspect (INS-6830).
- Добавлено улучшение, благодаря которому размер экрана заставки выглядит одинаково при различных разрешениях экрана (INS-6826).
- Добавлена иконка перемещения вверх по иерархии папок ( $\left(\bullet\right)$  при навигации по Inspect (INS-6478).

## <span id="page-10-0"></span>**Что исправлено**

- Исправлена проблема доступа к файлу справки в офлайн-режиме (INS-9192).
- Исправлена проблема, при которой Inspect переставала быть видимой после использования на отключенном мониторе (INS-9138).
- Исправлена проблема, заключавшаяся в том, что при наличии нескольких установленных адаптеров PC-DMIS в списке для выбора версии PC-DMIS не выделялся последний выбор по умолчанию (INS-9130).
- Исправлена периодическая ошибка, при которой в Слайд-шоу отображались пустые метки (INS-9105).
- Исправлена ошибка для запоминания пути установки по умолчанию для последующей установки Inspect (INS-8778).
- Улучшена работа Inspect с тем, чтобы при навигации по папкам с большим количеством программ плитки с программами загружались быстрее (INS-8435).
- Исправлена ошибка, при которой в сообщении о состоянии кнопка **Отмена** была скрыта в нижней части экрана **Измерение** (INS-8296).
- Теперь Inspect автоматически удаляет несуществующие элементы из списка Избранные (INS-8273).
- Исправлена ошибка на экране сводки **Размер**, при которой учитывались только размеры, установленные для отображения в отчете PC-DMIS, вместо всех размеров в программе измерения (INS-8235).
- Улучшены неквадратные эскизные изображения в плитках (INS-8234).
- Исправлена ошибка, при которой кэшированное содержимое онлайнсправки не удалялось при просмотре офлайн-справки (INS-8214).
- Теперь Inspect запускается автоматически при изменении языка (INS-8212).
- Исправлен сбой PC-DMIS при остановке выполнения программы и использовании программой диалогового окна **Температурная компенсация** (INS-8069).
- Исправлены ошибки для улушения работы с Inspect на неанглийских языках. (INS-8025).
- Добавлено отображение индикатора состояния занятости в Inspect при запуске редактора шаблонов слайд-шоу (INS-7987).
- Исправлена ошибка нижних колонтитулов в темах Справки (INS-7942).
- Исправлена нерабочая ссылка **Узнать больше** для слайд-шоу (INS-7881).
- Исправлена ошибка, при которой фильтр **Все время** на экране **Все отчеты** не отображал отчеты (INS-7764).
- Исправлена ошибка, при которой файл Справки был недоступен в диалоговом окне **Плейлист** (INS-7408).
- Исправлена ошибка, при которой PC-DMIS на закрывалась полностью при закрытии Inspect и попытке соединиться с PC-DMIS (INS-6916).
- Исправлена ошибка моргающего экрана **Все отчеты** при выборе программы без отчетов (INS-6559).
- Исправлена ошибка, при которой Inspect не подхватывала отчет Excel с расширением .xlsx (INS-5746).
- Исправлена ошибка, при которой в некоторых случаях при нажатии иконки Воспроизведение ( $\Box$ ) в плитке выполнение не начиналось, пока данная кнопка не была нажата еще раз (INS-5573).

## <span id="page-14-0"></span>**Системные требования**

### **Операционная система**

Inspect 4.1 работает с 64-битными системами Windows 10, Windows 8.1, Windows 8, Windows 7 (последний пакет обновлений). Другие операционные системы не поддерживаются.

### **Microsoft .NET Framework**

Microsoft .NET Framework 4.6.1 для Windows.

### **Другие требования**

Интернет-браузер, поддерживающий HTML5.

Ваша компьютерная система должна поддерживать метрологический продукт или продукты, которые вы собираетесь использовать.

Inspect 4.1 работает с этими программными метрологическими продуктами при условии настройки Inspect с корректными аддонами:

- PC-DMIS (см. системные требования в файле PC-DMIS Readme.pdf.)
- QUINDOS
- Calypso
- Procella

Для получения дополнительной информации системных требованиях для других поддерживаемых приложений обратитесь к документации этих продуктов. Также можно связаться с представителем Hexagon Manufacturing Intelligence (см. "Связь с Hexagon [Manufacturing](#page-30-0) Intelligence" в конце данного документа).

# <span id="page-16-2"></span><span id="page-16-0"></span>**Установка программного обеспечения**

Эти инструкции предназначены для администратора с целью установки и настройки Inspect.

## <span id="page-16-1"></span>**Шаг 1: Проверьте системные и аппаратные требования**

Перед началом установки новой версии Inspect убедитесь, что ваша система соответствует системным и аппаратным требованиям, указанным выше в теме "[Рекомендуемые системные требования"](#page-14-0). Для успешной установки также необходимо иметь действительную лицензию на ПО.

- Для просмотра свойств компьютера перейдите в меню **Пуск**, введите **Система** и нажмите **Настройки**. В списке результатов нажмите **Система**.
- Для проверки разрешения экрана перейдите в меню **Пуск**, введите **Экран** и нажмите **Настройки**. В списке результатов нажмите **Экран**. Нажмите **Настройка разрешения**. Щелкните по списку **Разрешение** для просмотра имеющихся разрешений экрана.

## **Шаг 2: Войдите в систему с правами администратора**

Для установки и запуска новой версии Inspect в Windows в первый раз необходимо войти в систему как пользователь с правами администратора или запустить приложение установки от администратора в следующем шаге.

## <span id="page-17-0"></span>**Шаг 3: установите Inspect**

Данный файл можно использовать для установки Inspect 4.1:

#### **Inspect\_4.1.####.#\_x64.exe**

Где символы # обозначают номер сборки.

- 1. Для начала процесса установки щелкните два раза по данному выполняемому файлу.
- 2. Для установки приложения следуйте инструкциям на экране.

Inspect также включен в некоторые версии PC-DMIS. В этом случае при установке PC-DMIS будет присутствовать опция установки Inspect.

## <span id="page-17-1"></span>**Шаг 4: Запустите Inspect в первый раз**

По завершении установки Inspect выполните следующее для запуска ПО:

1. В меню Windows **Пуск** введите **Inspect 4.1**.

- 2. Щелкните по появившемуся ярлыку или нажмите Enter. ПО завершит загрузку и отобразит экран **Пуск**.
- 3. На экране **Пуск** на левой боковой панели используйте экран **Аддоны** и экран **Настройки** для конфигурации Inspect для обычного использования.

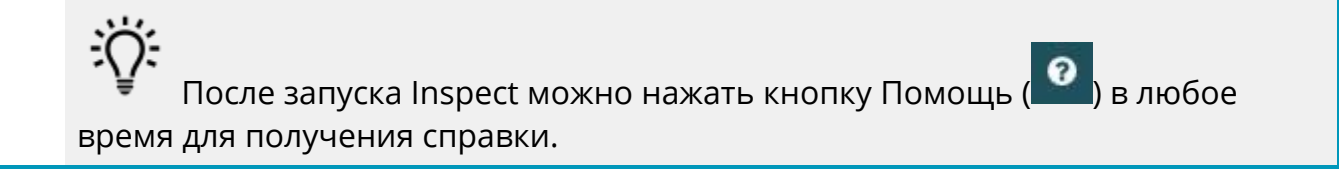

# <span id="page-20-0"></span>**Обновление программного обеспечения**

После установки Inspect необходимо регулярно обновлять его для получения последних улучшений и исправлений. Вы можете использовать приложение Universal Updater для обновления программного обеспечения Hexagon. Для запуска ПО перейдите в меню **Пуск** Windows, введите **Universal Updater** и нажмите Ввод.

### **Программа по улучшению качества программного обеспечения от компании Hexagon**

Во время установки у вас будет возможность присоединиться к Программе по улучшению качества программного обеспечения от компании Hexagon. Эта программа помогает нам понять, как вы используете приложение. Это помогает нам улучшать ее в наиболее используемых вами областях. Для получения дополнительной информации посетите наш сайт:

### [https://www.hexagonmi.com/about-us/hexagon-customer-experience](https://www.hexagonmi.com/about-us/hexagon-customer-experience-improvement-program)[improvement-program](https://www.hexagonmi.com/about-us/hexagon-customer-experience-improvement-program)

Приложение Hexagon Universal Updater автоматически проверяет наличие обновлений программного обеспечения при подключенном Интернете. Данное приложение устанавливается вместе с PC-DMIS и Inspect. Если Updater обнаружит доступное обновление, для информирования о наличии обновлений будет использоваться область уведомлений Windows справа от часов на панели задач. Можно щелкнуть по уведомлению, чтобы открыть Updater для загрузки и установки обновления.

Если программа обновления (Updater) запущена, в области уведомлений на панели задач отображается соответствующая иконка (<sup>Up</sup>). Можно щелкнуть по данной иконке, чтобы открыть Updater.

Если Updater не запущена, можно запустить ее вручную для проверки обновлений. Updater также можно использовать для запуска программного обеспечения или установки новых приложений ПО. Для запуска Updater перейдите в меню **Пуск**, введите **Universal Updater** и выберите ярлык для Updater.

Для получения дополнительной информации об Updater см. справку в самой Updater.

Во время процесса загрузки и установки ваш брандмауэр должен иметь правило, разрешающее доступ к адресу http://www.wilcoxassoc.com/WebUpdater. Кроме того, для установки обновлений ПО необходимо наличие прав администратора.

# <span id="page-22-0"></span>**Восстановление или удаление программы**

Также можно восстановить или удалить программу после ее установки. Для этого щелкните два раза по выполняемому файлу **Inspect\_4.1.####.#\_x64.exe**, как будто хотите начать установку. Установщик отобразит экран со следующими опциями:

- **Восстановление** эта опция переустанавливает приложение. Данная опция может помочь в решении проблем установки в случае, когда все файлы не были корректно установлены.
- **Удаление** удаляет приложение из системы. Для удаления приложения также можно использовать меню **Пуск** в Windows и ввести **Установка и удаление программ** для перехода на экран **Программы и компоненты**.

# <span id="page-24-0"></span>**Запуск ПО на другом языке**

По умолчанию программа использует язык операционной системы. Язык ПО можно изменить. Это можно сделать на экране **Настройки**.

- 1. Нажмите **Настройки** на боковой панели, чтобы открыть экран **Настройки**.
- 2. На экране **Настройки** найдите **Общие настройки**.
- 3. Установите **Текущий язык** на нужный язык.
- 4. Нажмите **Да** при запросе на смену языка. Программа перезапустится на другом языке.

## <span id="page-26-0"></span>Устранение неполадок

В данной теме содержатся сообщения об ошибке или условия, а также идеи, которые могут помочь в их устранении. Если тема не содержит решения, обратитесь в Службу технической поддержки Нехадоп здесь:

http://support.hexagonmetrology.us/ics/support/default.asp

Проблема: объект не соответствует типу цели.

Возможное решение:

Попробуйте перезапустить Inspect.

Проблема: ссылка на объект не установлена на нужный объект.

Возможное решение:

Попробуйте перезапустить Inspect.

Проблема: получено сообщение "Интерфейс не поддерживается" при

попытке выполнения программы измерения.

#### Возможное решение:

Это может произойти при удалении версии PC-DMIS по умолчанию. Версией PC-DMIS по умолчанию является последняя версия, запущенная от имени администратора. Inspect всегда должен иметь определенную версию по умолчанию.

Если удалить версию по умолчанию, необходимо определить новую версию по умолчанию. Для этого нажмите Пуск, найдите ярлык для версии PC-DMIS, которую хотите сделать новой версией по умолчанию. Щелкните по ней правой кнопкой и выберите Запустить от имени администратора. Для установки версии по умолчанию необходимо запустить ее от имени администратора один раз.

**Проблема:** получено сообщение об "аварийной ошибке" при попытке Inspect установить соединение с PC-DMIS во время выполнения.

*Возможное решение:*

См. "Исправление аварийных ошибок PC-DMIS" в Справке Inspect.

**Проблема:** Inspect выдала ошибку конфигурации с адаптерами, и вы хотите

сбросить на стройки на заводские.

*Возможное решение:*

Попробуйте сбросить Inspect на заводские настройки. Для получения дополнительной информации см. "Сброс Inspect на заводские настройки по умолчанию" в Справке Inspect.

**Проблема:** ваш файл Settings.xml поврежден, и вы не можете использовать

Inspect.

#### *Возможное решение:*

Попробуйте сбросить Inspect на заводские настройки. Для получения дополнительной информации см. "Сброс Inspect на заводские настройки по умолчанию" в Справке Inspect.

**Проблема:** Inspect не создает отчет при выполнении программы измерения PC-DMIS.

### *Возможное решение:*

Убедитесь, что PC-DMIS настроена для создания отчетов .pdf. Для получения дополнительной информации см. "Настройка PC-DMIS для печати отчетов".

**Проблема:** при выполнении Inspect не показывает версию PC-DMIS. *Возможное решение:*

Убедитесь в наличии нужного аддона приложения, установленного для вашей версии PC-DMIS.

После этого запустите версию PC-DMIS от имени администратора по крайней мере один раз. Для этого щелкните правой кнопкой по ярлыку приложения PC-DMIS и выберите **Запуск от имени администратора**.

Необходимо запустить PC-DMIS от имени администратора по крайней мере один раз, чтобы Inspect мог связаться с ней.

**Проблема:** при выполнении Inspect выдает ошибку опции выполнения. Ошибка заключается в невозможности установки опции выполнения, а также в том, что опция выполнения может быть установлена только на загруженной временной программе измерения.

*Возможное решение:*

Проверьте, запущено ли программное обеспечение технического контроля и имеется ли открытая программа.

Закройте все открытые программы в программном обеспечении.

Затем повторите выполнение программы в Inspect.

# <span id="page-30-0"></span>**Связь с Hexagon Manufacturing Intelligence**

Если вы используете *коммерческую версию* Inspect 4.1 и хотите получить дополнительную информацию или техническую поддержку, свяжитесь с нами по адресу [hexagonmi.com/contact-us](http://hexagonmi.com/contact-us) или зайдите на сайт [hexagonmi.com/products/software](http://hexagonmi.com/products/software). Со Службой технической поддержки Hexagon также можно связаться по телефону (1) (800) 343-7933.

## <span id="page-32-0"></span>**Глоссарий**

### **П**

- **Программа:** Файл, являющийся измерительным программным пакетом, таким как PC-DMIS, может выполняться для измерения геометрических элементов на детали.
- **Продукт:** Обычно это плитка на экране Все продукты, являющаяся программой измерения.

## <span id="page-34-0"></span>**Указатель**

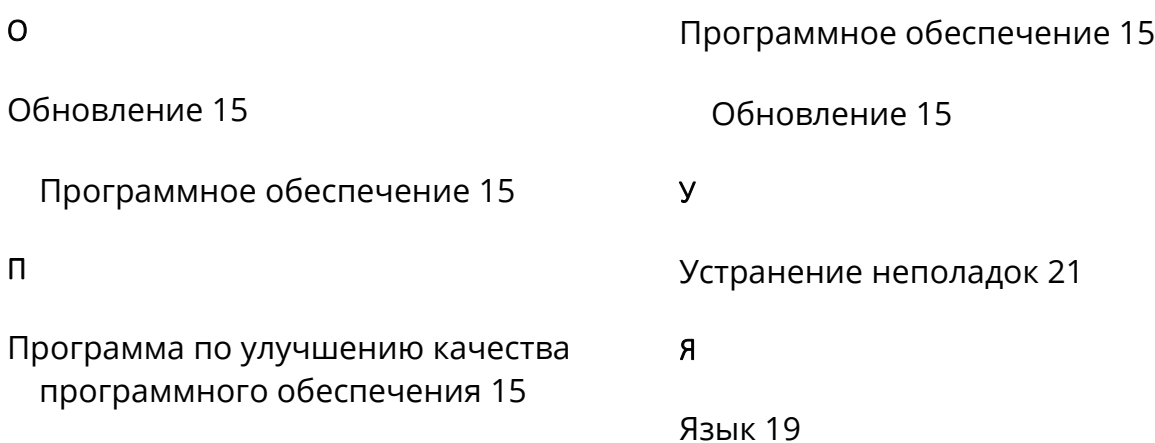